# Zoom,Miroを使った オンラインワークショップマニュアル Ver. 5.5

2021.01.20 使⽤ブラウザ追加

Inclusive Design Solutions

## **⽬次**

- 1. 使用するツール
- 2. [Zoom](#page-12-0)
- 3. [Zoomを使ったオ](#page-12-0)ンラインワークショップの基本ルール
- 4. Zoomの立ち上げ方
- 5. [Zoomを使ったオンライ](#page-18-0)ンワークショップのルール
- 6. Zoom 声を出せない時の意思表示
- 7. 途中で接続が切れてしまった場合の対処方法
- 8. Miroとは
- 9. Miroを使ったチームでのワークショップイメージ
- 10.Miroへのブラウザでの参加方法
- 11. Miro 見え方の調整
- 12. Miroの操作方法
- 13.アプリの動作が不安定・遅い場合の対処
- 14.詳しい操作方法の動画
- 15. ニつ以上のソフトを立ち上げて切り替えて使う場合の操作方法

• オンラインミーティングシステム Zoom

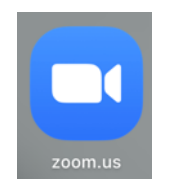

使い⽅>>>

• オンラインホワイトボードシステム Miro

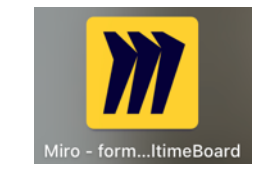

使い⽅>>>

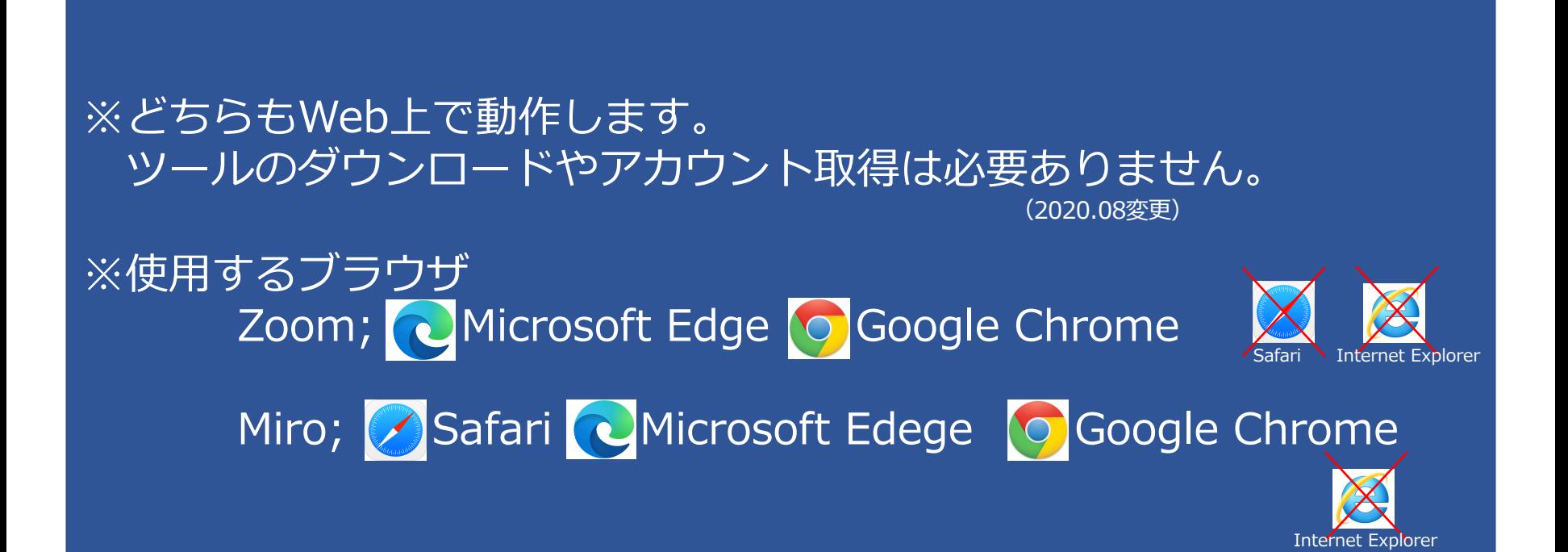

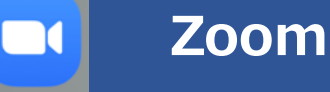

zoom.us

オンライン会議・Webinerのツール

- 安定度が高い
- 多⼈数の会議・Webinerが容易
- 資料を使ったプレゼンが可能
- グループワークが可能
- チャットを使った講義中の質問、投票など可能
- × Zoom内では同じソフト(excel等)を共有した同時作業はで きない

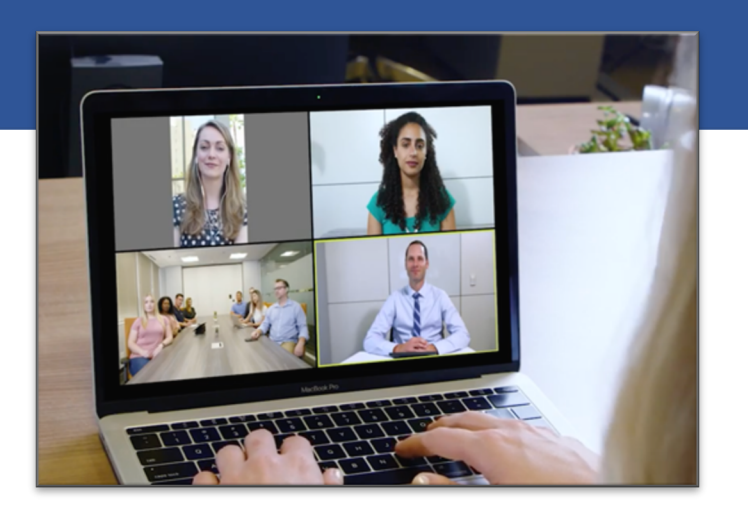

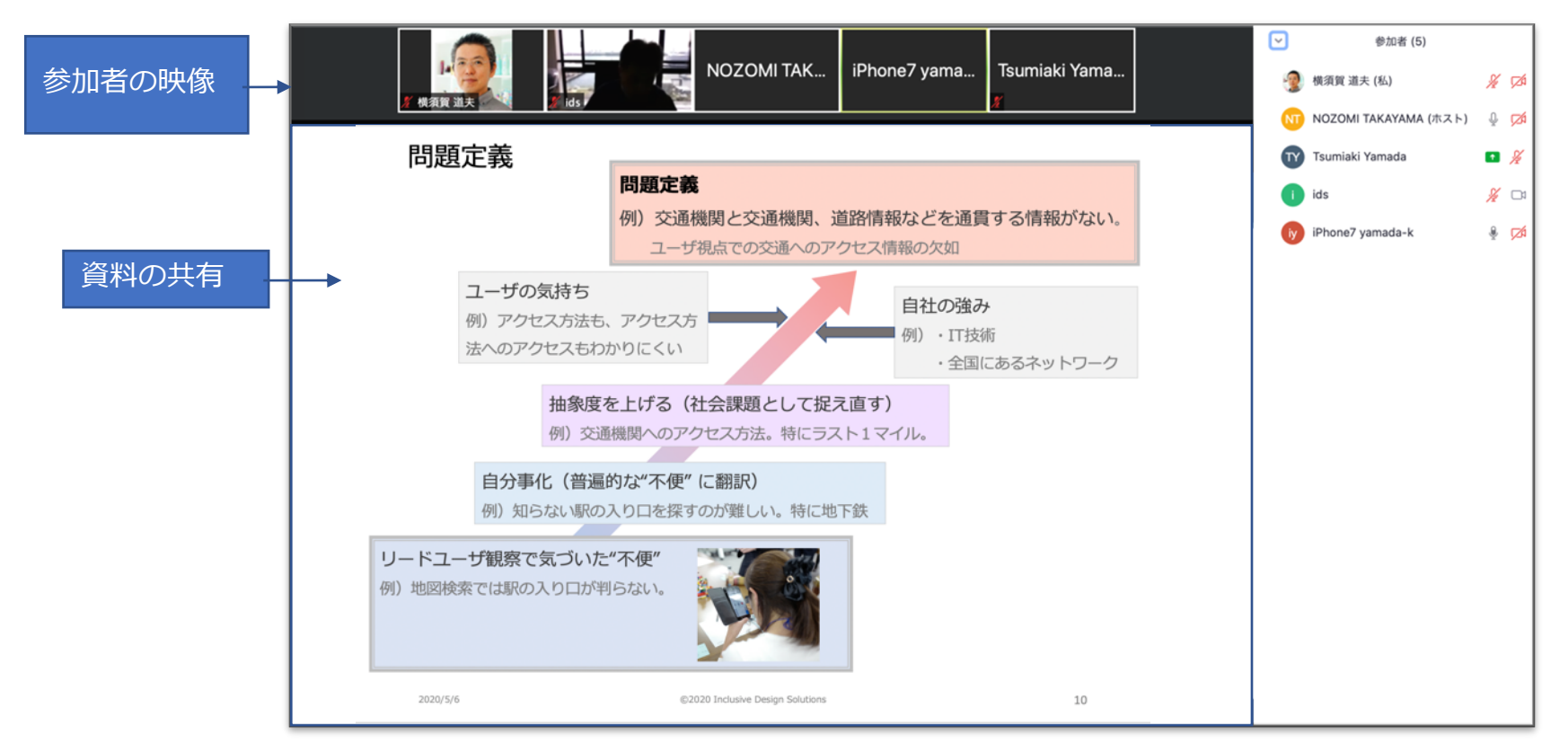

- 1. 開始したら、休憩時間など含めて終了ボタン (退出ボタン) はクリック しない。
- 2. 発言しない時(特に講義中)はマイクをミュートにしておく
- 3. ビデオ(カメラ)は基本的にオンにしておく
- 4. 万⼀途中で接続が切れてしまった時、退出してしまった場合
	- 招待メールのURLを再度クリックする
	- それでもだめな場合は、zoomの"参加"をクリックし、招待メール に記載されているミーティングIDとパスワードを入力して再参加
	- それでもダメな場合は主催者に電話で連絡

# **Zoom のブラウザからの⽴ち上げ⽅法**

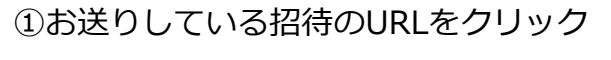

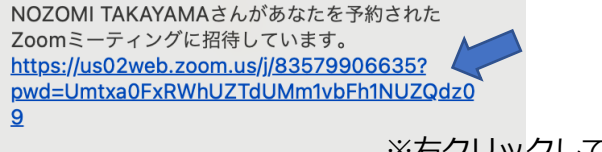

ミーティングID: 835 7990 6635 パスコード: 978918

zoom.us

※右クリックして使用するブラウザを ChromeかEdgeで指定

#### ②このメッセージボックスが表示されたら"キャンセル"を クリック(表⽰されない場合もあり)

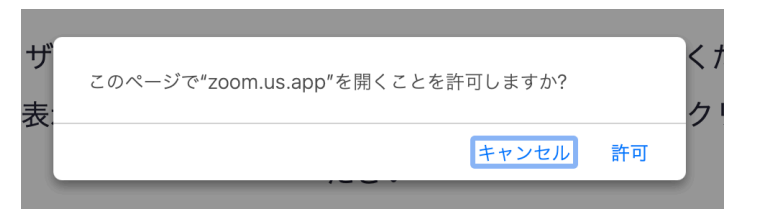

3このメッセージボックスが表示されたら"ミーティング を起動"をクリック

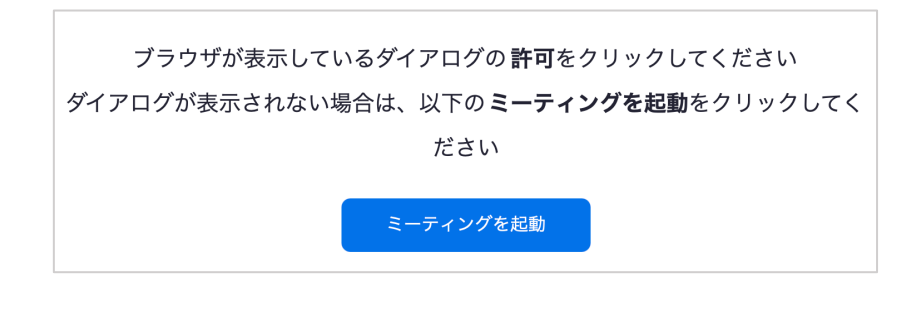

#### 4)このメッセージボックスが表示されたら"キャンセル"を クリック(表⽰されない場合もあり)

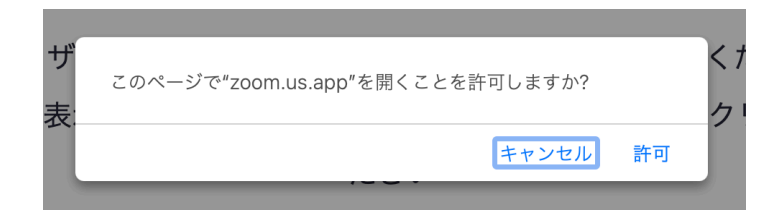

#### ⑤このメッセージボックスが表示されたら"ブラウザから 参加"をクリック (表示されない場合もあり)

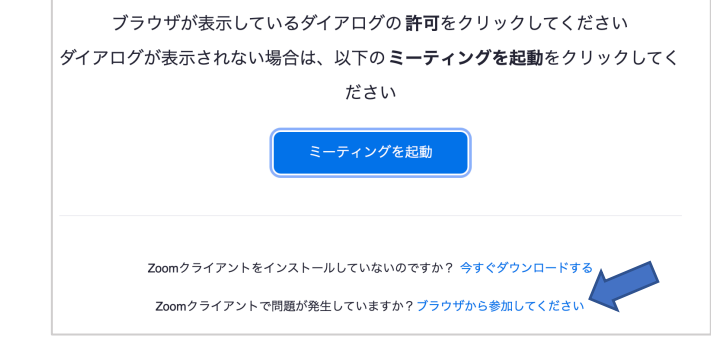

#### ⑥⽒名を⼊⼒し、"参加"をクリック

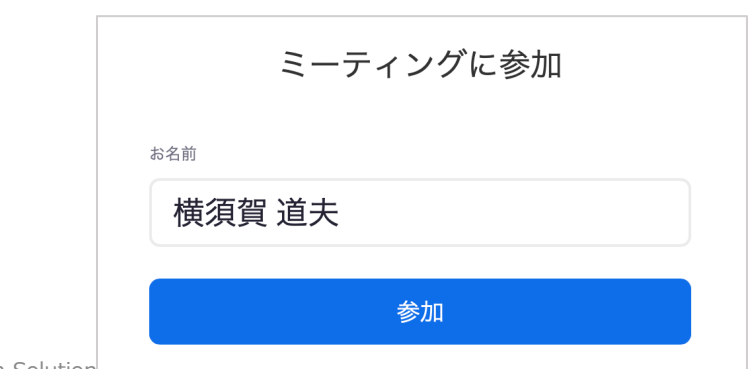

2021/1/21 © 2020 Inclusive Design Solutions 6

# **Zoomを使ったオンラインワークショップのルール**

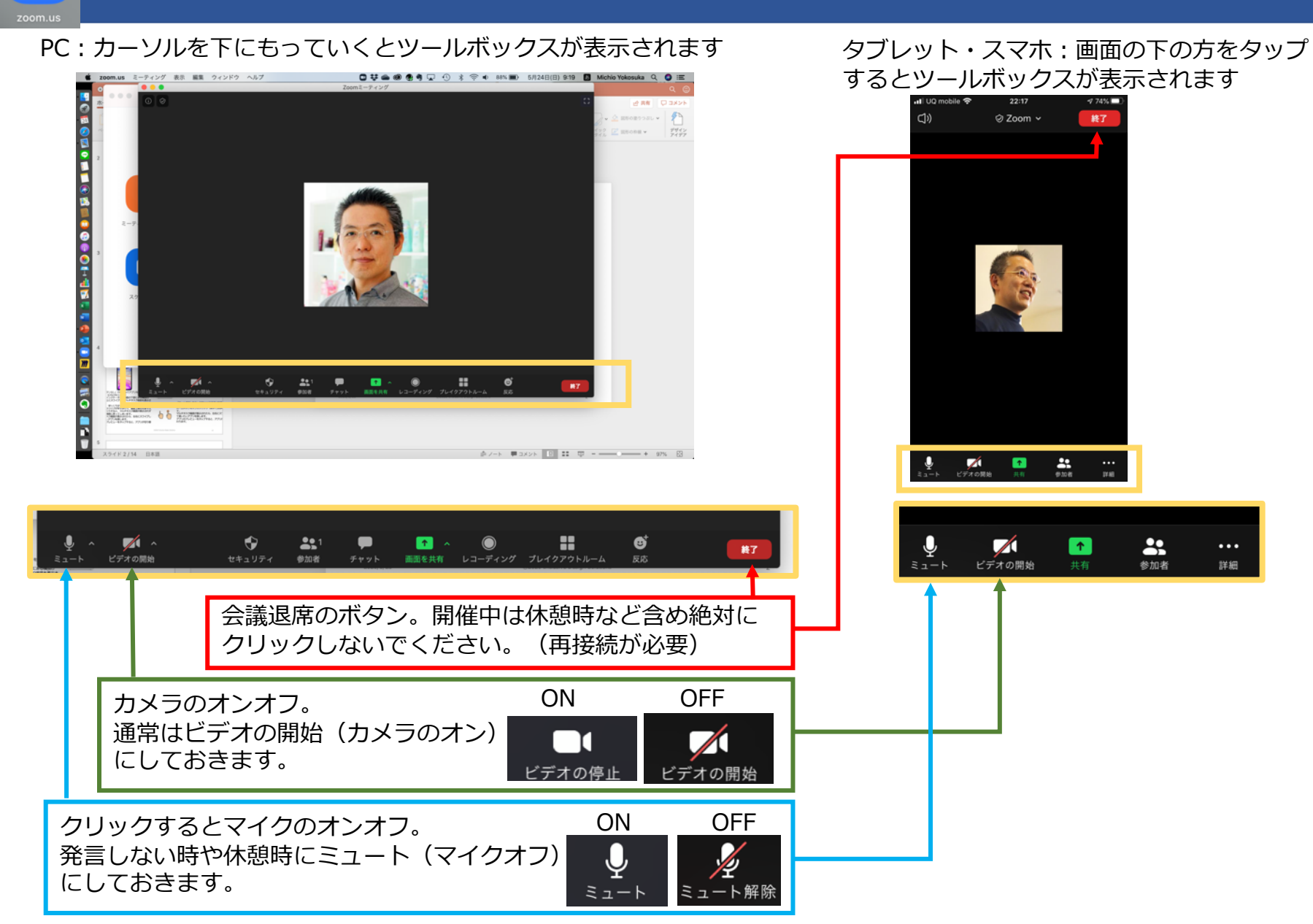

 $\Box$ 

## 声が出せない時など"反応"で、レスポンス

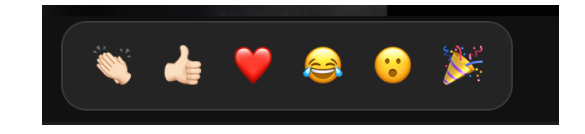

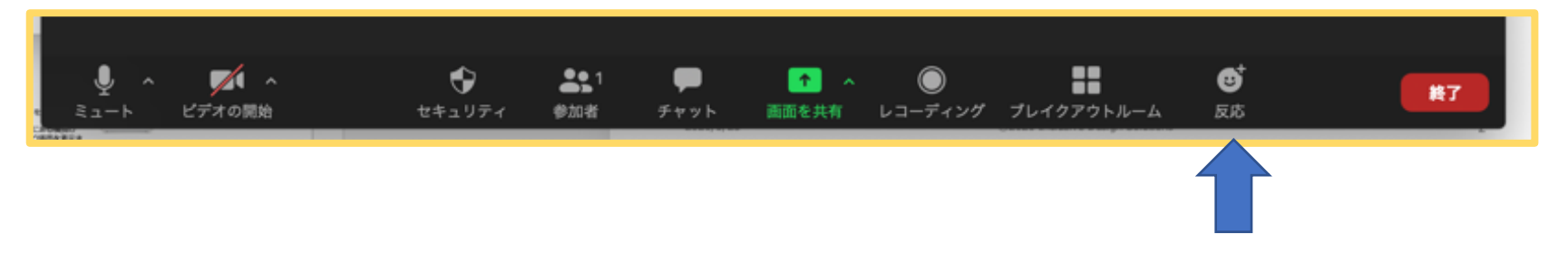

## 声が出せない時など、チャットで発言

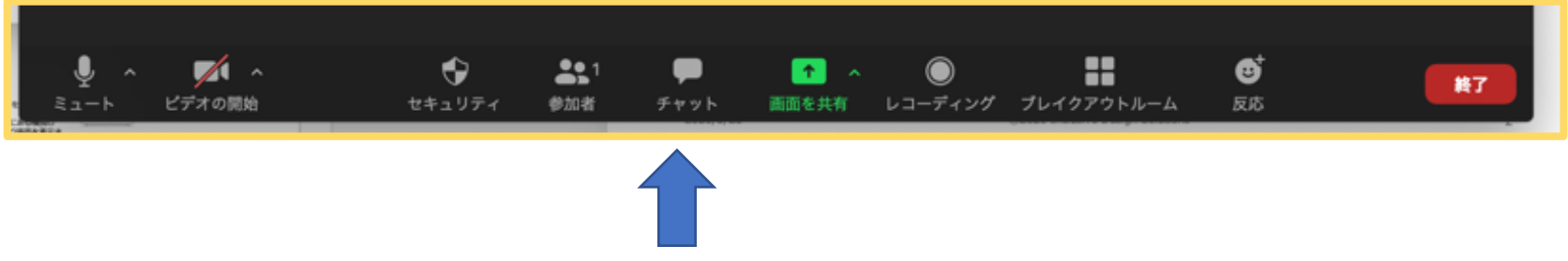

# 途中でzoomが切れてしまった (退席してしまった) 場合の対処方法

1.招待メールのURLをクリック

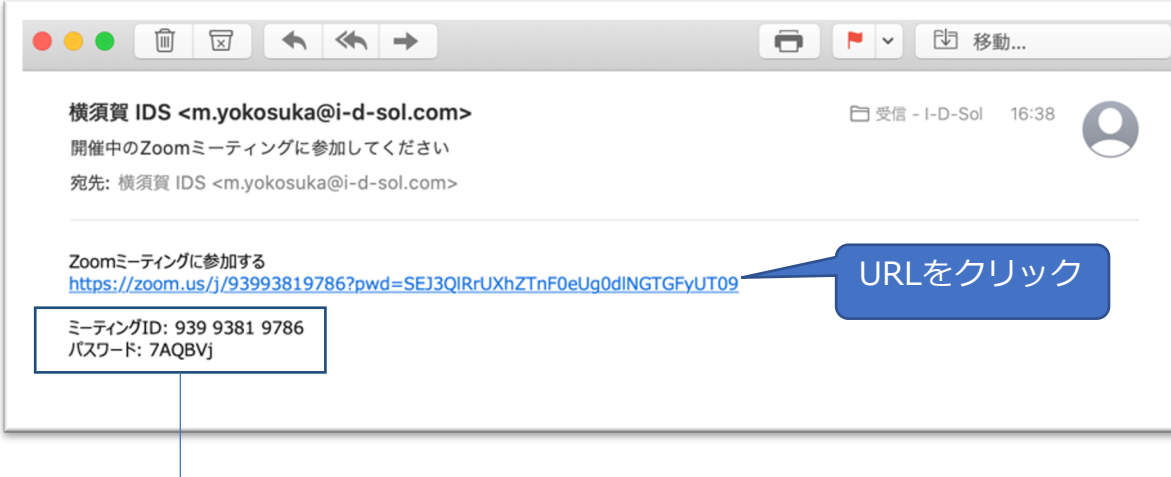

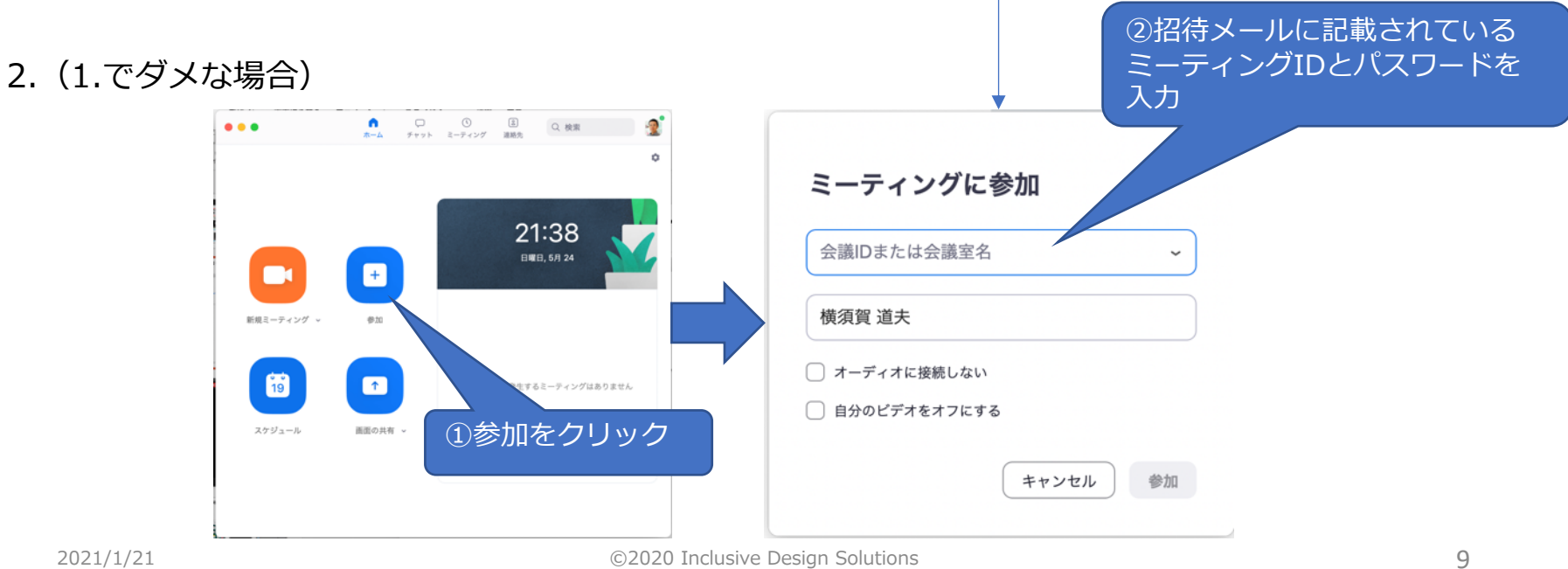

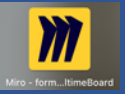

## **miro オンライン上で複数チームが同時にポストイットを使ったワークショップが可能**

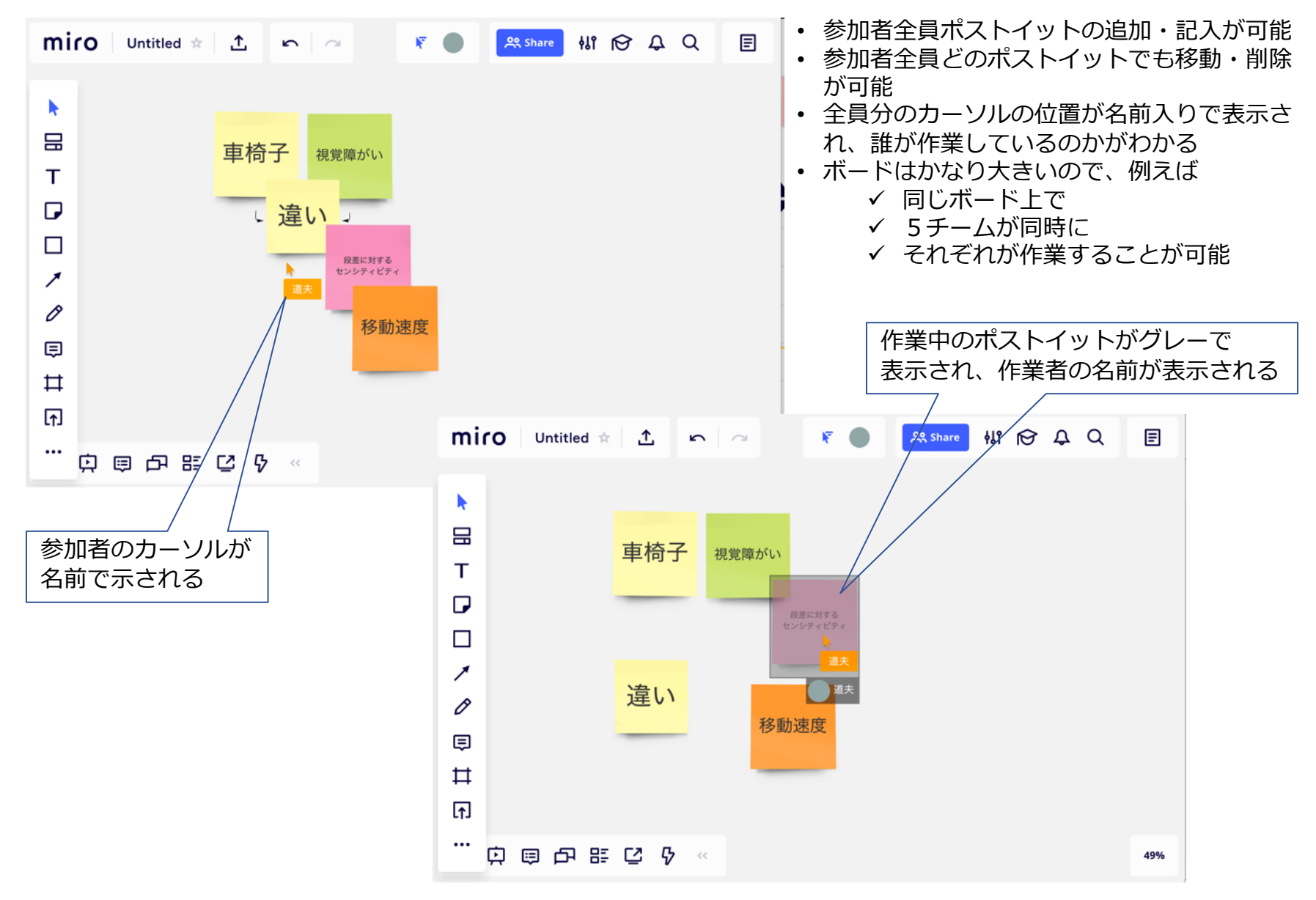

#### **miroを使った3チームでのワークショップイメージ**  $\boldsymbol{m}$

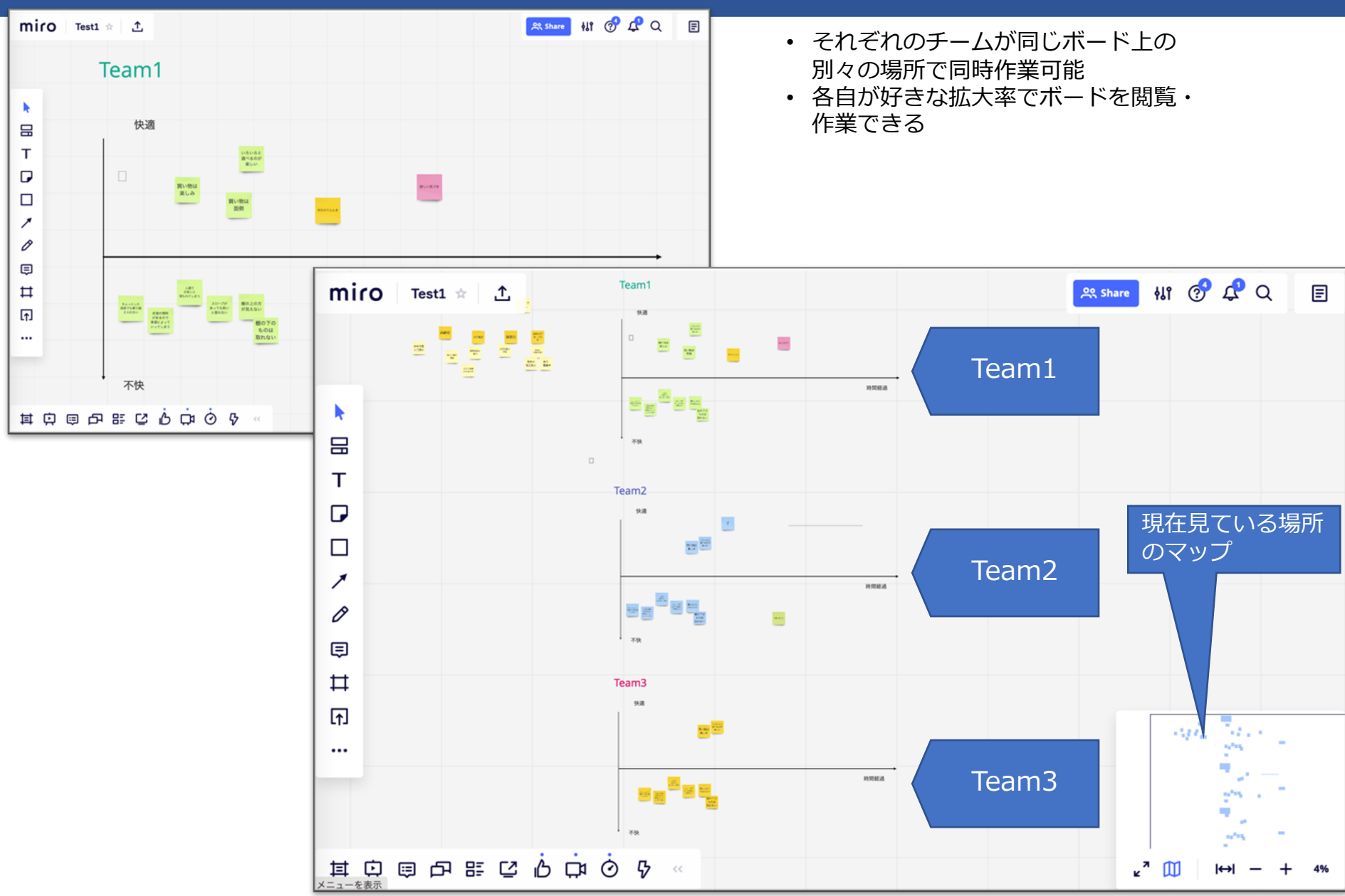

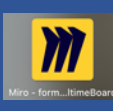

# <span id="page-11-0"></span>**miroへのブラウザからの参加⽅法**

#### ①お知らせしたURLをクリック

https://miro.com/app/board/o9J\_kodRm6s=/

※右クリックして使用するブラウザを Safari/Chrome/Edgeで指定

②このメッセージが出たら"キャンセル"をクリック

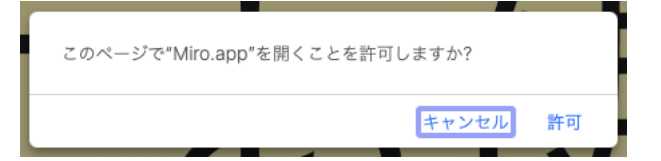

③Miroがブラウザ上で開く

※動作が遅い・うまく動かせない場合の対処>>>

<span id="page-12-0"></span>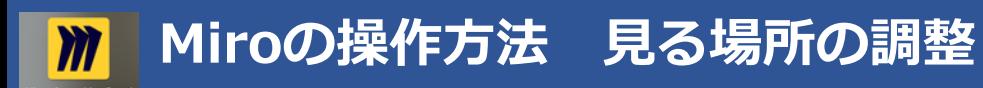

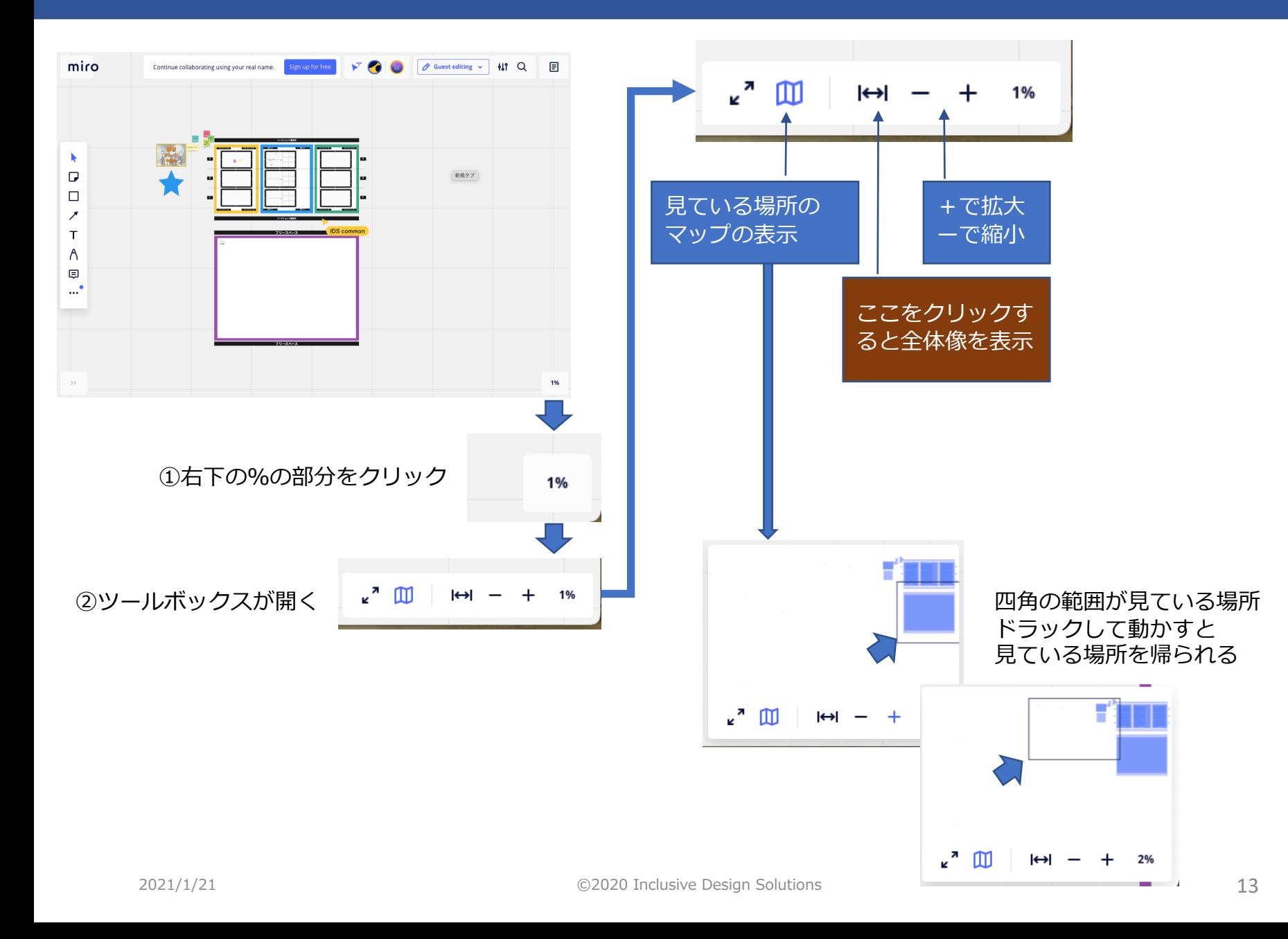

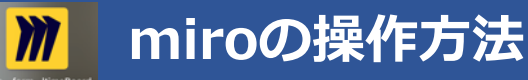

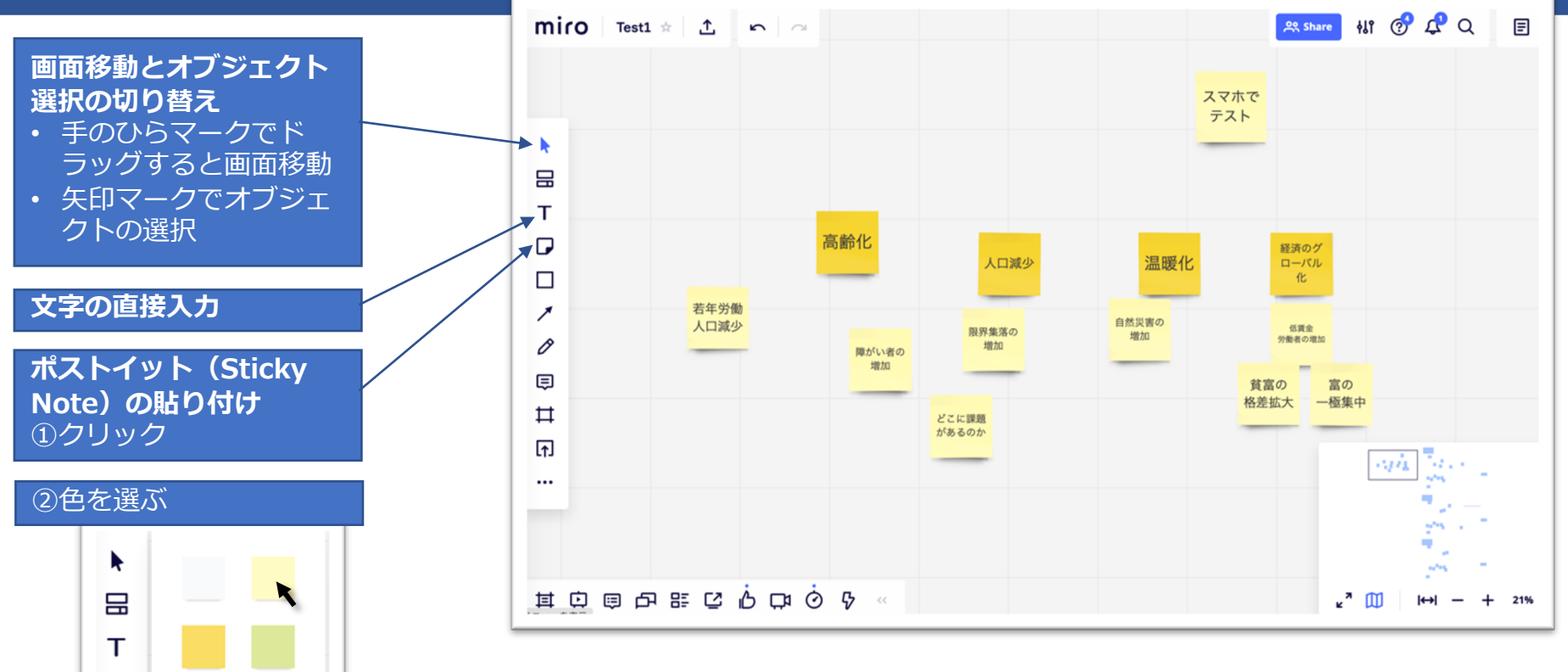

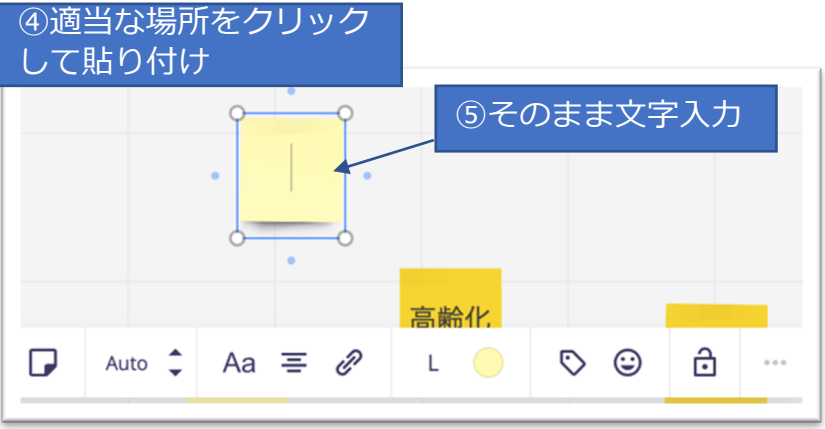

Bulk mode

D  $\Box$ 

↗ 0

ョ ♯

1

 $\cdots$ 

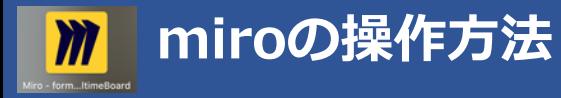

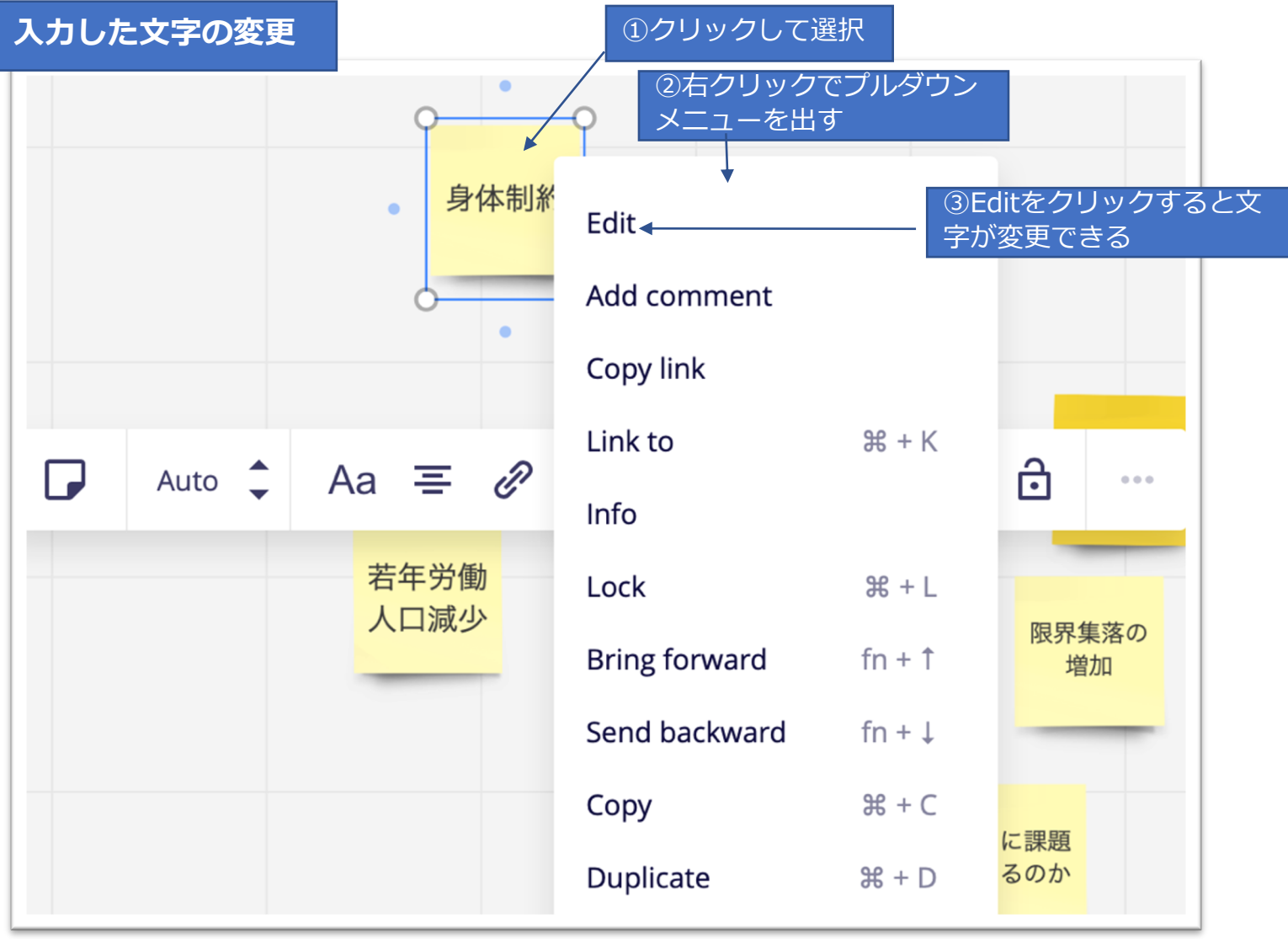

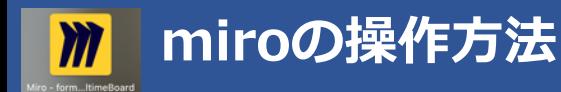

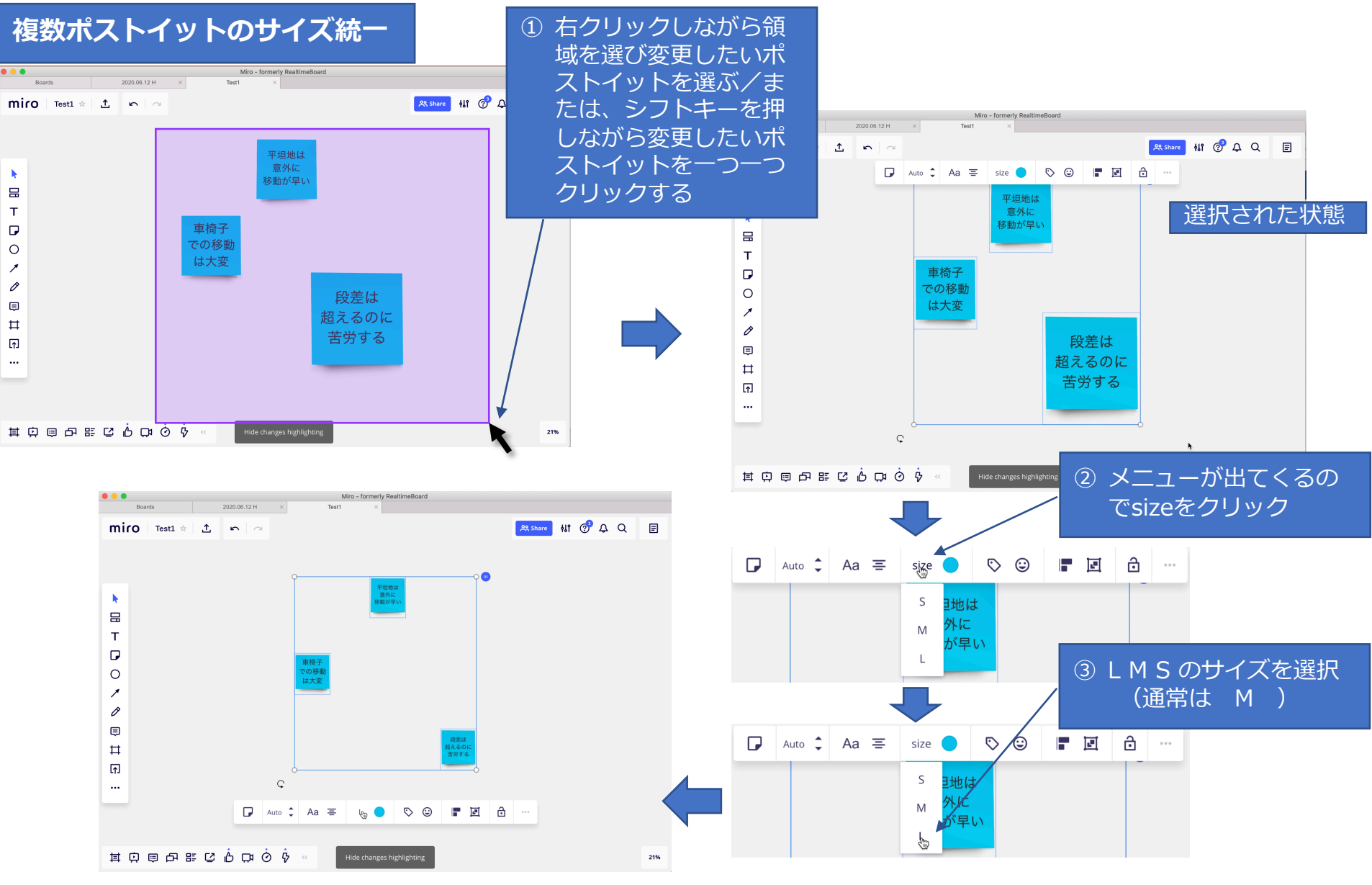

2021/1/21 ©2020 Inclusive Design Solutions 16

1. お使いのブラウザがインターネットエクスプローラーの場合、

<span id="page-16-0"></span>Google ChromeかMicrosoft Edgeに変え、URLを貼り付けて⽴ち上げる。

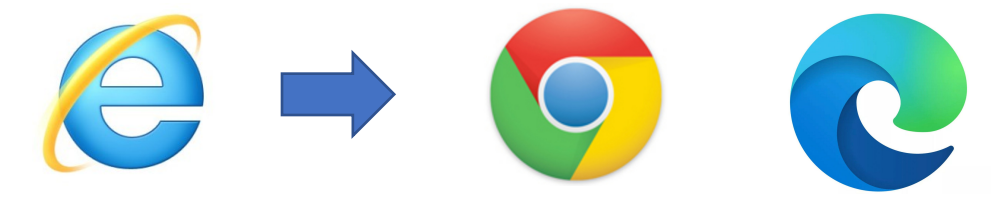

お知らせしているURL

https://miro.com/app/board/o9J\_kodRm6s=/

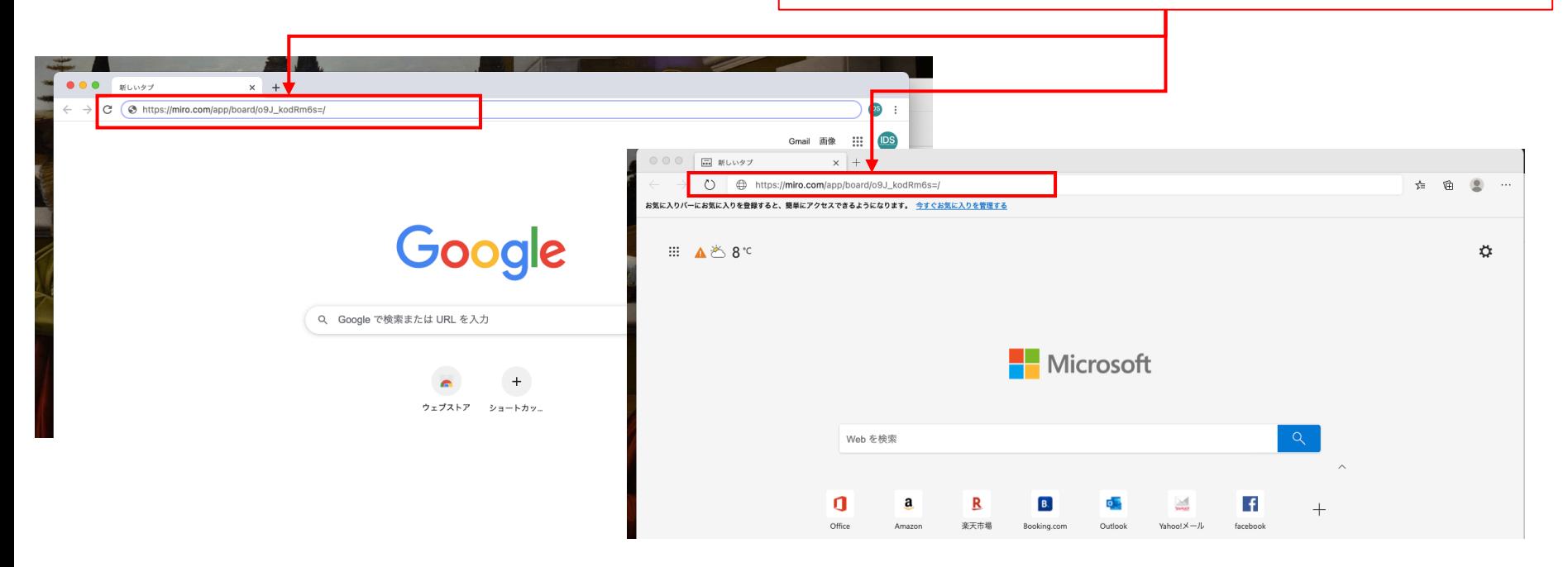

# **アプリの動作が不安定・遅い場合の対処**

#### 2.通信環境を確認する

#### https://speedtest.gate02.ne.jp 用途別回線スピード判定結果 **CEN GATE 02 <sup>₩</sup>** Webサービス 5 動画閲覧(youtube) ◎ 快適 ◎ 快適 Webサイト閲覧 高画質 (480p) インターネット回線スピードテスト Internet Speed Test ◎快適 フルHD (1080p) ◎快適 SNS利用 ⊙快適 ◎ 快適 ビデオ通話  $4K$  $00y - 4$  $\boxed{2}$  ビジネス ● 速度測定や速度診断を行います オンラインゲーム 3 快適 ◎ 快適 メール USENのスピードテストは1クリックで簡単にインターネット通信速度を測定できます。 ビデオ **DOWNLOAD** UPLOAD  $8.00$  ms PING スマホアプリゲーム ◎ 快適 ビデオ会議 ◎ 快適 "快適"(  $139_{.33}$  $170_{.97}$ 確認 **Mbps Mbps**  $3.92$  ms クラウド利用 ⊙快適 測定開始 大容量通信(動画や画像の ⊙快適 送受信)

#### 速度が遅い場合の対処

- ・Wifiの場合 部屋の中で場所を変えてみる ルーターの近くに移動する
- ・可能であればLAN線で接続する

# **詳しい操作⽅法 動画説明**

#### <span id="page-18-0"></span>http://inclusivedesign.jp/workshop/

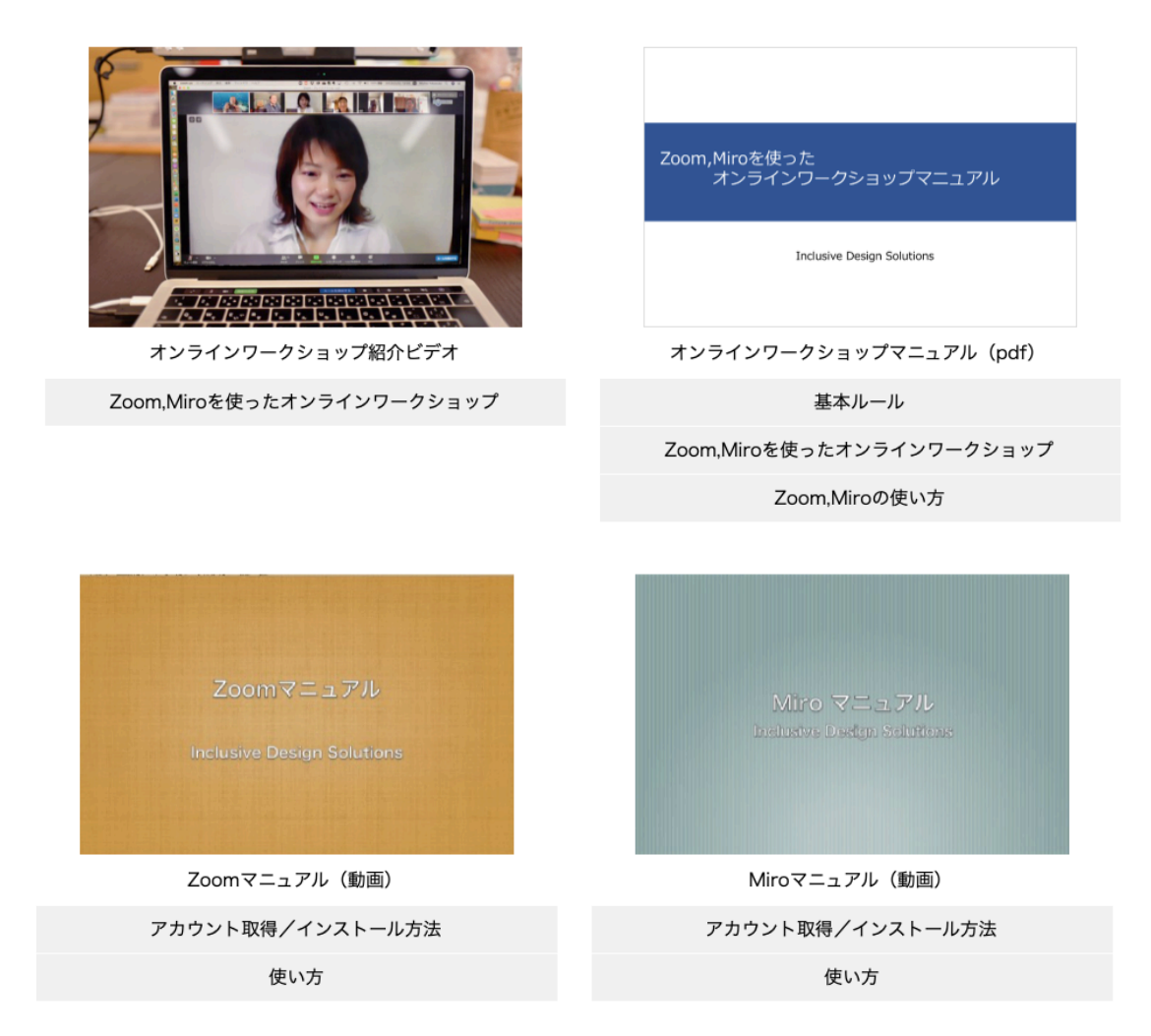

2021/1/21 ©2020 Inclusive Design Solutions 19

# **⼆つ以上のソフトを⽴ち上げて使う時の切り替え⽅法(PC)**

Windows Altキーを押しながらTabキーを押す。Tabキーを押すたびに選択するソフトが切り替わる。 キーを離すと、最後に選択していたソフトが画面に表示される。

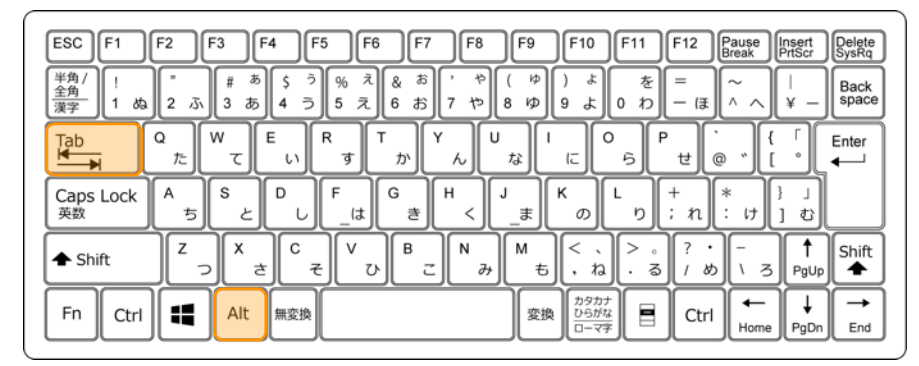

<span id="page-19-0"></span>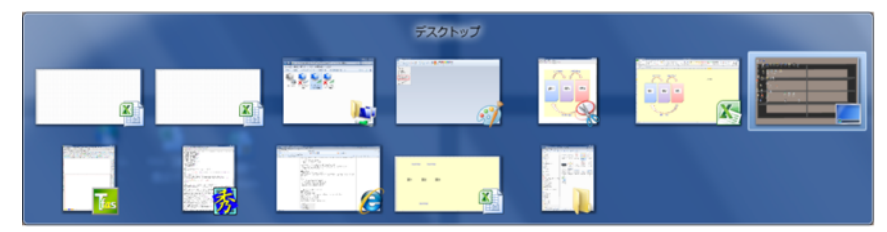

Mac commandキーを押しながらTabキーを押す。Tabキーを押すたびに選択するソフトが切り替わる。 キーを離すと、最後に選択していたソフトが画⾯に表⽰される。

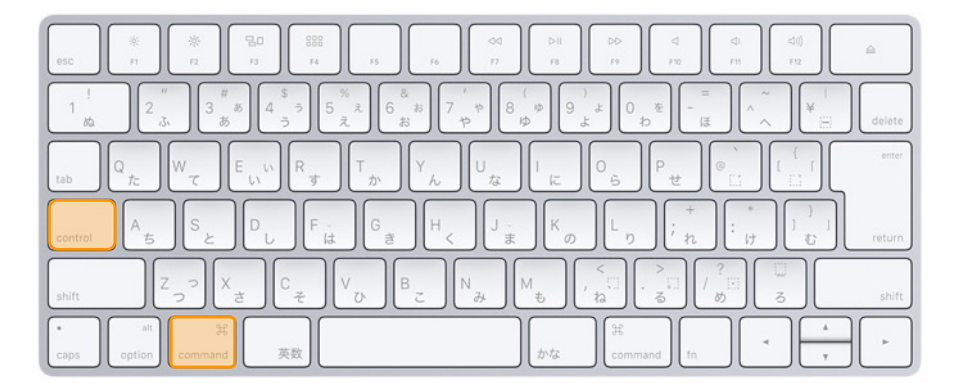

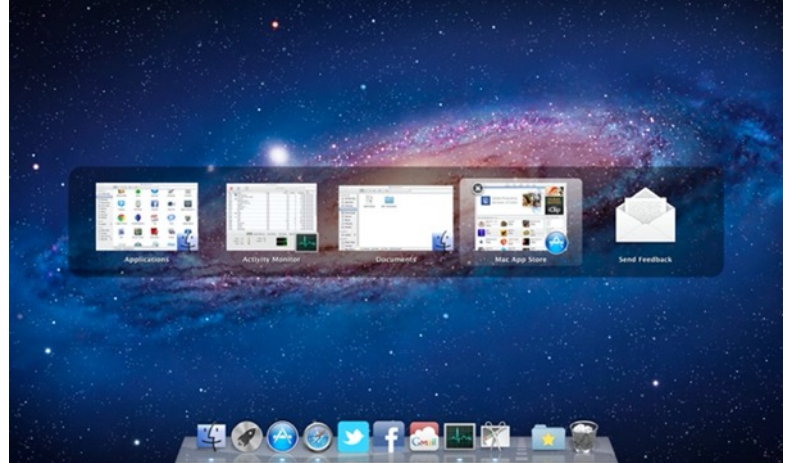

## **⼆つ以上のアプリを⽴ち上げて使う時の切り替え⽅法(スマホ・iPad)**

## **Android/「ホームボタンなし」のiPhoneでアプリ を切り替える(iPhone X/XS/XR/11など)**

- 1. 「ホームインジケータ」(画面の下部にある構 ⻑のバー)を上にスワイプし、マルチタスク画 面を表示させます。
- 2. このとき、ゆっくり少しだけ上にスワイプする のがコツです。スワイプが早すぎたり、画面上 部の方までスワイプしたりすると、マルチタス ク画⾯が表⽰されずにホーム画⾯に戻ってしま います。
- 3. マルチタスク画面が表示されたら、左右にスワ イプして使いたいアプリを探します。
- 4. アプリのプレビューをタップすると、アプリが 切り替わります。

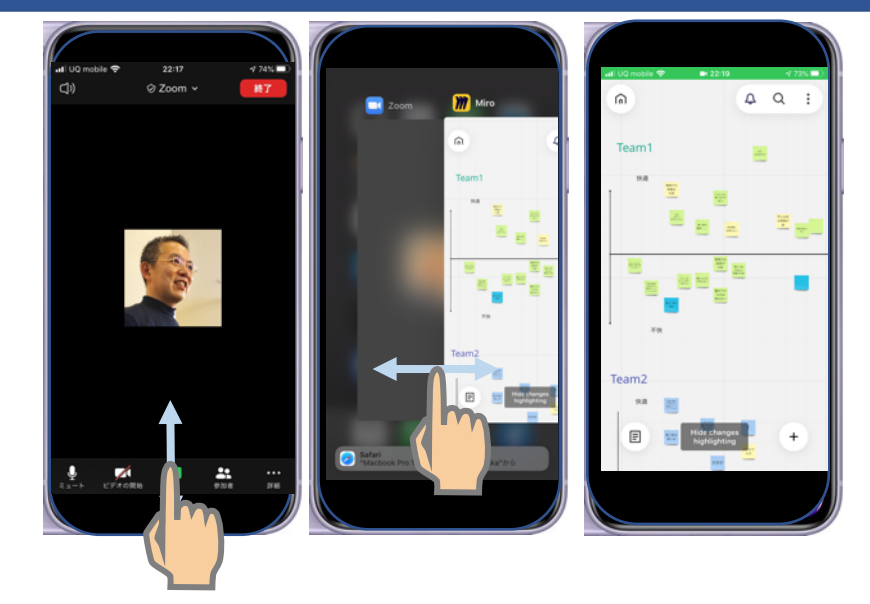

## **「ホームボタンあり」のiPhone(iPhone 6s/SE/7/8など)/iPadでアプリを切り替える**

- 1. ホームボタンをダブルクリック(素早く2回押す) します。
- 2. マルチタスク画面が表示されたら、左右にスワイ プして使いたいアプリを探します。
- 3. アプリのプレビューをタップすると、アプリが切 り替わります。
- ※Androidはバージョンによって操作が異なるので 上記でうまくいかない時はマニュアル等で確認ください。

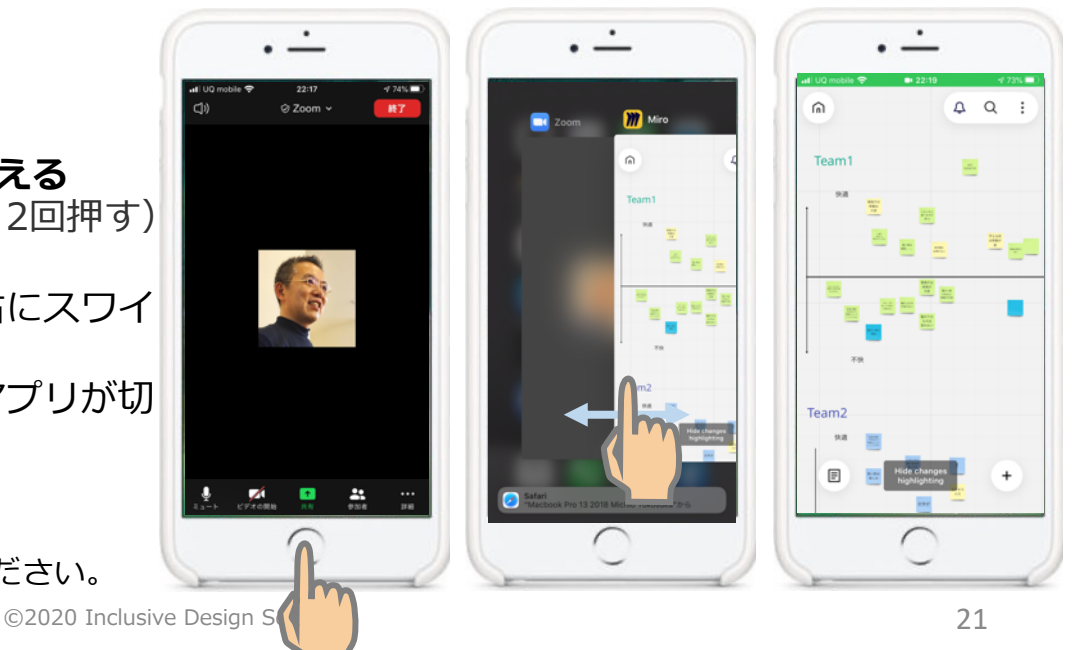